## HelpCom\*Base<sup>TM</sup> User Guide

**Release 10.0.0 VK 10.0.0** 

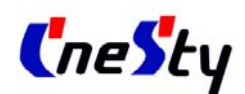

The best solution provider

㈜씨네스티 http://www.cnesty.com 서울시 금천구 가산동 550-1 아이티캐슬2동 711호 TEL : 02 832 1192 FAX 02 843 9118

## **Preface**

본 Guide Line에서는 HelpCom\*Base Desktop을 이용 한 관리자 및 사용자의 원격지원 기능에 대하여 설명 합니다.

- HelpCom\*Base Desktop을 통한 원격지원 프로세스
- HelpCom\*Base Desktop 메뉴 설명

## **Contents**

- **Chapter 1** 원격지원 하기
- **Chapter 2 HelpCom\*Base Desktop Menu**
- **Chapter 3 HelpCom\*Base Admin Page**

### **CHAPTER**

# *1* 원격지원 하기

본 Chapter에서는 사용자(고객) 과 관리자가 HelpCom\*Base Web Page를 통 하여 원격지원을 실행하는 방법에 대하여 알아 본다.

- 사용자(고객)가 원격지원 대기 하기
- 관리자 로그인
- 원격지원 수락하기

### 원격지원 하기 – 사용자

원격지원 대기  **:** 사용자**(**고객**)** 

원격지원을 사용 하기 위하여 사용자(고객)이 수행해야 하는 작업에 대하여 Step 별로 설명 한다.

고객의 요구사항에 의하여 HelpCom\*Base Web Page 가 변경 되어지고 이에 따 를 원격지원 프로세스가 변경되어 질 수 있으며, 본 장에서 설명하는 것은 HelpCom\*Base 를 초기 설치한 후에 모습에 대한 내용으로 설명한다.

### **Step 1 Web Page** 접속하기

 사용자(고객)는 관리자의 유도에 따라 Web Page에 접근 한다. Web Page에 접근하면 원격프로그램설치 화면이 나온다.

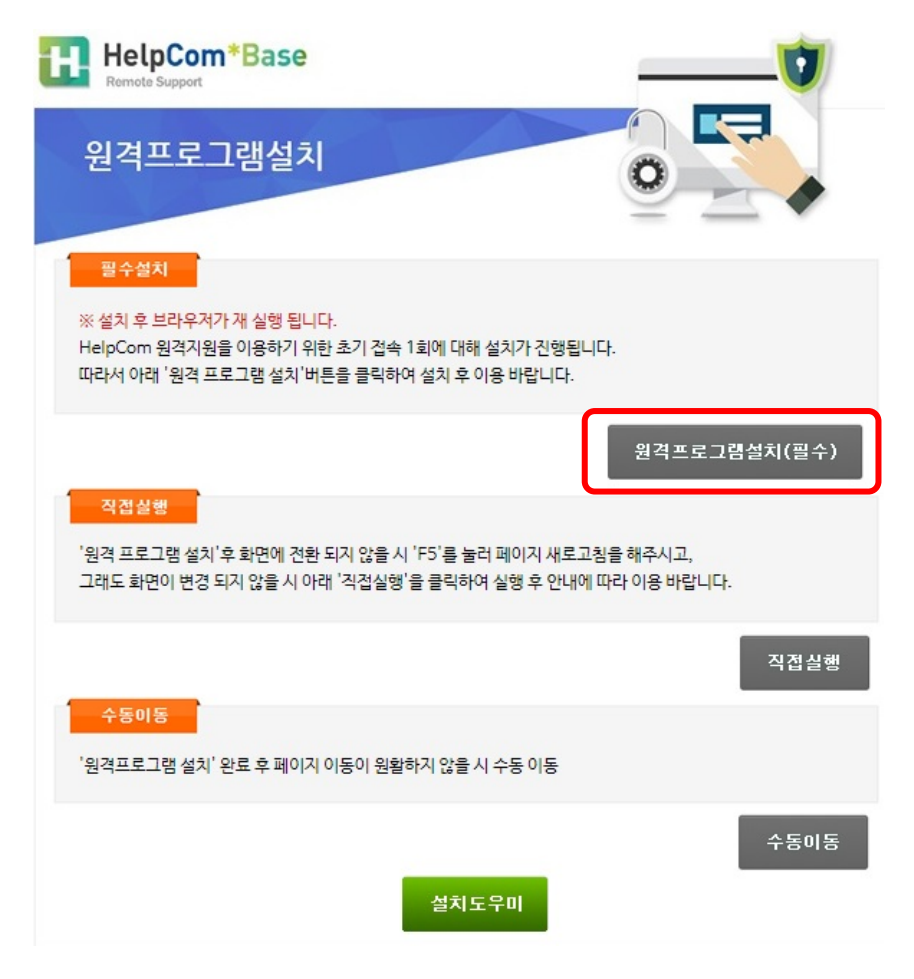

인터넷익스플로러, 엣지, 크롬, 파이어폭스, 사파리 등 각각의 브라우저에서 원격프로그램설치를 클릭하여 설치한다.

### 211.47.66.172의 Setup.exe(477KB)을(를) 실행하거나 저장하시겠습니까?

♥ 이 형식의 파일은 사용자의 컴퓨터에 피해를 줄 수 있습니다.

저장(S) ▼ 취소(C) 실행 $(R)$ 

 $\mathbb X$ 

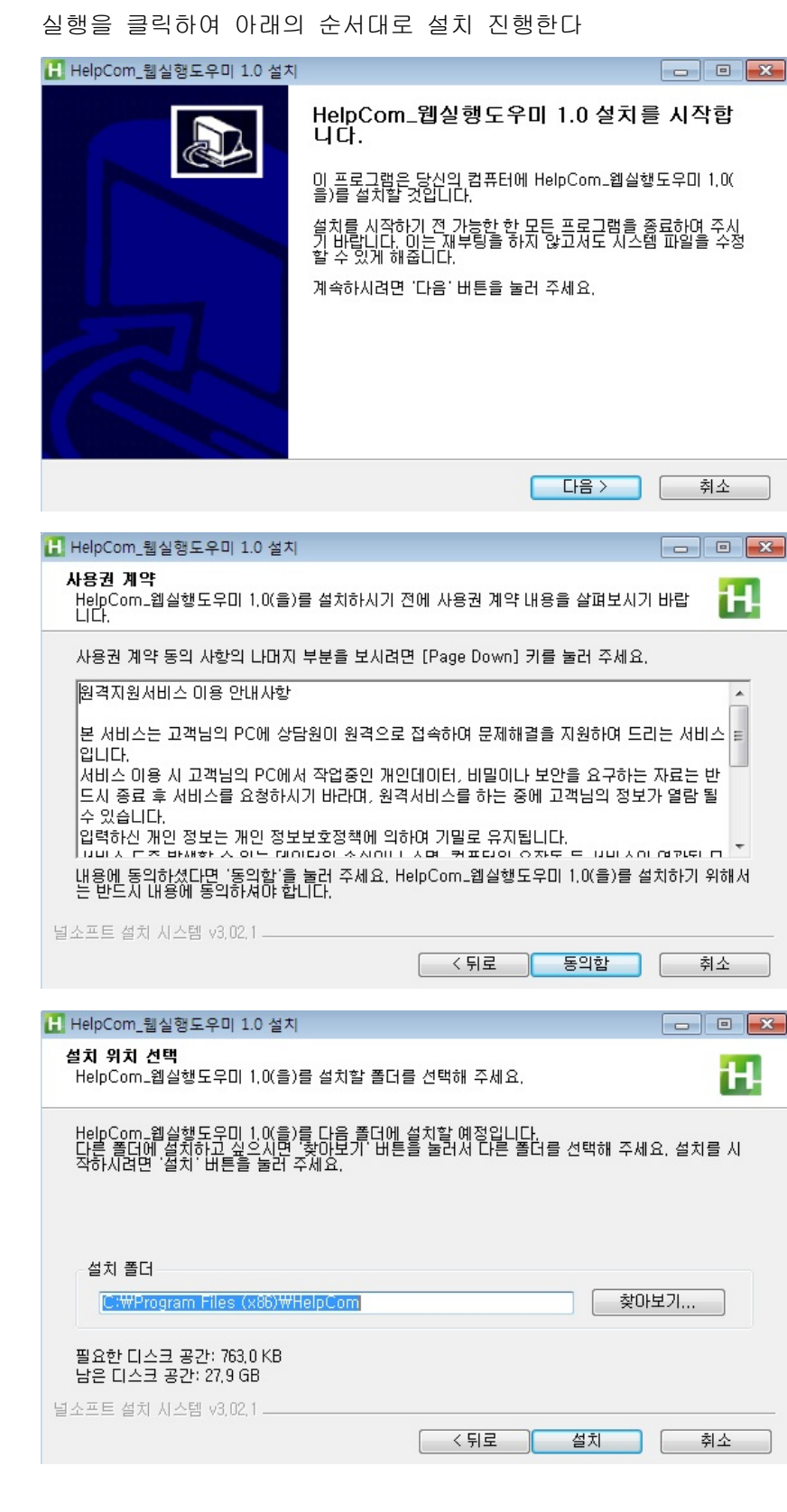

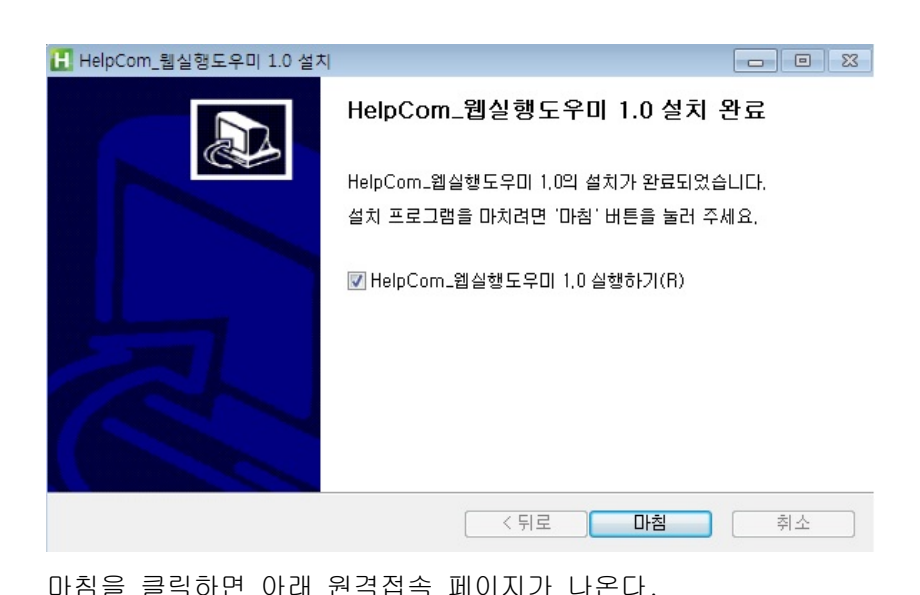

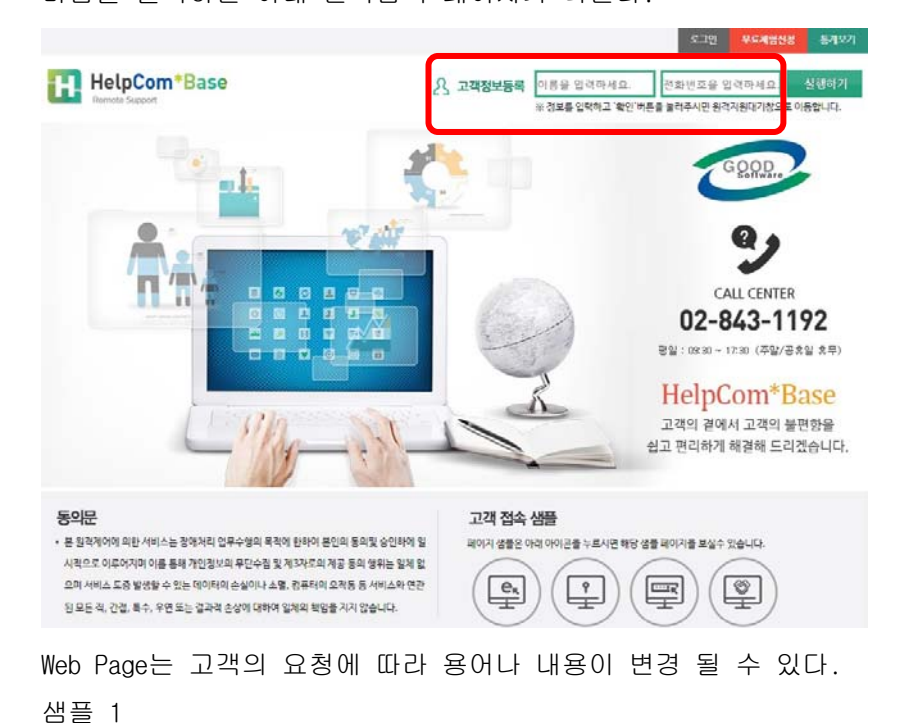

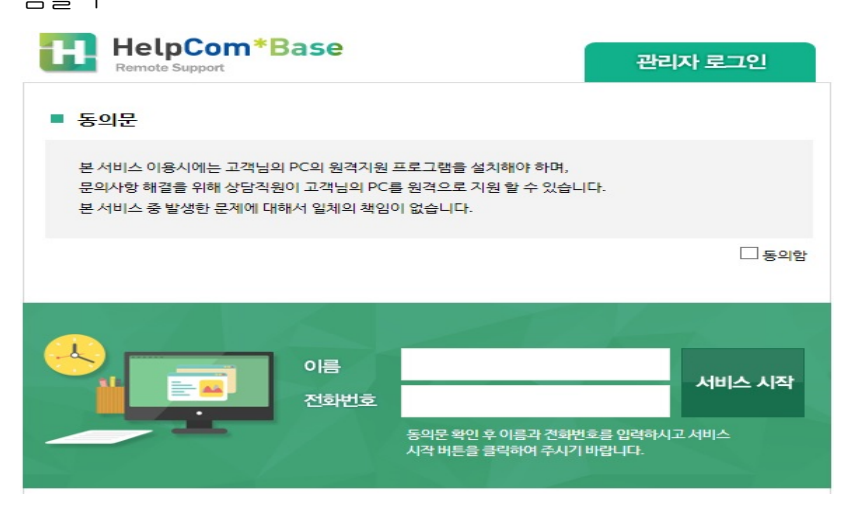

### **Step 2** 사용자 대기등록

사용자(고객)는 로그인이 필요하지 않음.

다만 사용자(고객)를 관리자가 인식 할 수 있게 하기 위하여 사용 자(고객)의 이름과 전화 번호를 입력 하게 한다. 입력 후 실행하기 버튼을 이용하여 사용자 대기등록을 한다.

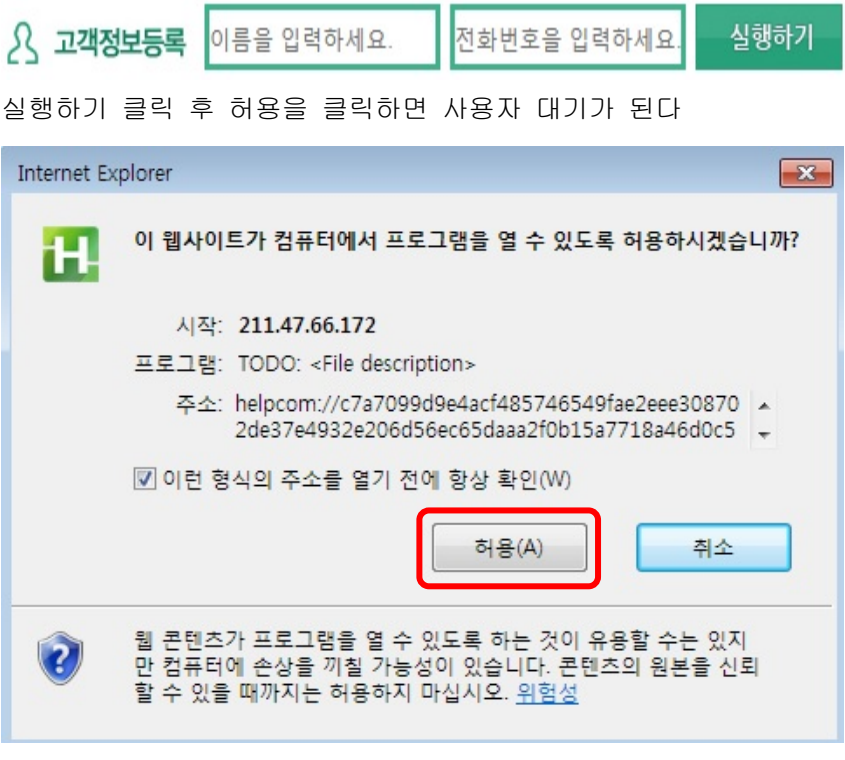

### **Step 3** 사용자 대기등록 확인

사용자(고객)가 대기등록을 하면 아래와 같은 사용자 정보 Box가 오른쪽 위에 나타난다.

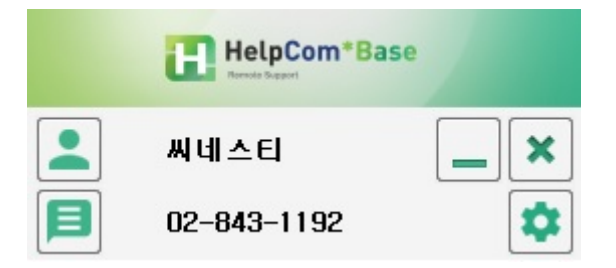

 Web Page 의 실행하기 버튼 클릭과 동시에 HelpCom\*Base 대기등록 화면이 나타난다.

### **Step 5** 원격지원 대기

사용자(고객)는 원격지원을 받을 수 있는 대기 상태가 되며 관리자의 "User List" 창에 나타나게 된다.

### [인증창(지원내용 창) 기능 설명]

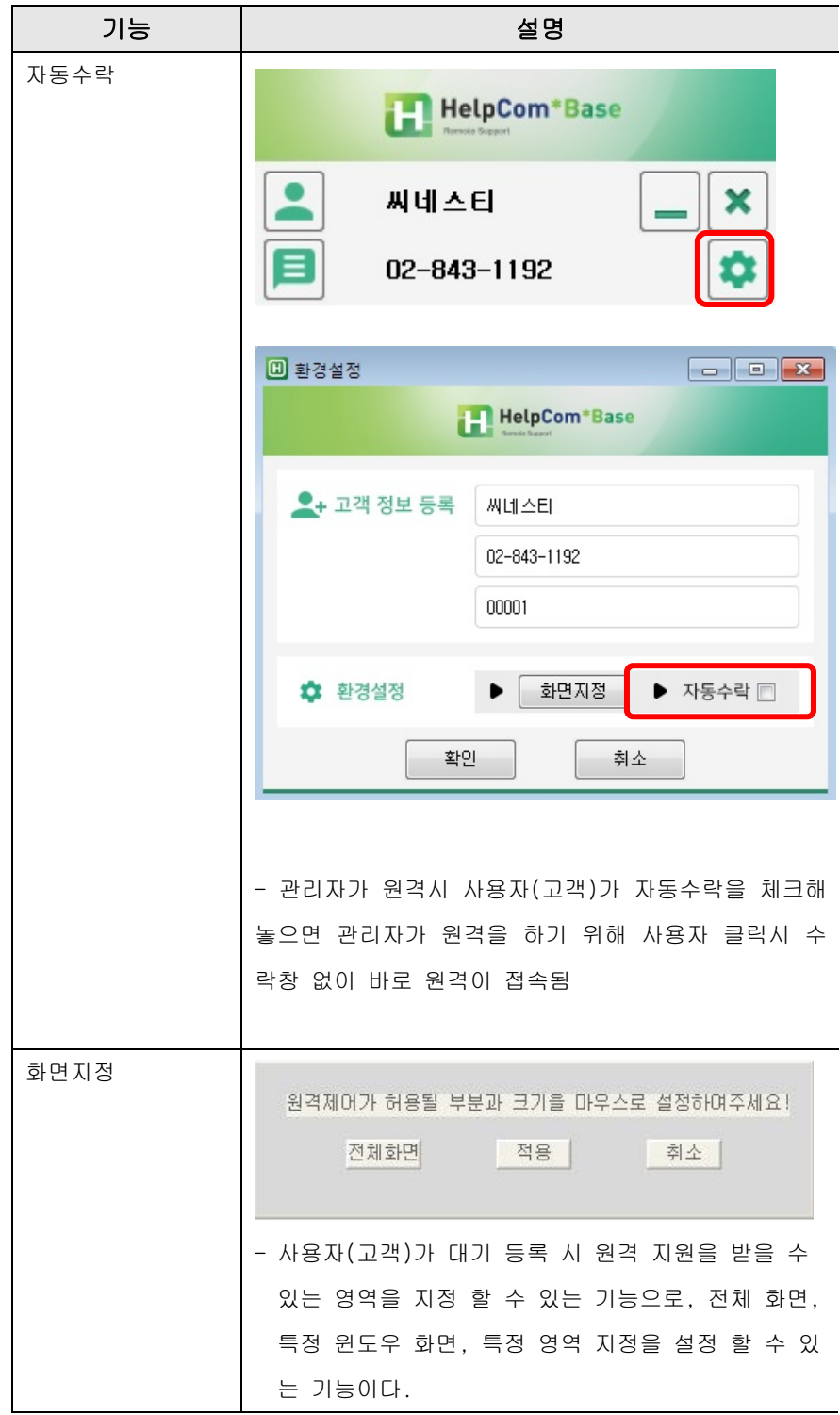

### 원격지원 하기 – 관리자

원격지원 대기  **:** 관리자 원격지원을 사용 하기 위하여 관리자가 수행해야 하는 작업에 대하여 Step 별 로 설명 한다.

> 고객의 요구사항에 의하여 HelpCom\*Base Web Page 가 변경 되어지고 이에 따른 원격지원 프로세스가 변경되어 질 수 있으며, 본 장에서 설명하는 것은 HelpCom\*Base 을 초기 설치한 후 모습에 대한 설명이다.

### **Step 1 Web Page** 접속하기

 원격 지원 서비스를 하고자 하는 관리자는 HelpCom\*Base Engine과 접속 할 수 있는 Web Page에 접근 한다. Web Page에 접근 한 후 "관리자 로그인"버튼을 클릭 한다.

\* 고객의 상황에 따라 용어나 Web Page는 변경 될 수 있다.

 **Step 2** 관리자 로그인 페이지 관리자인 경우 "관리자로그인"을 클릭하여 로그인을 하면 관리자 로그인 확인창으로 이동 한다

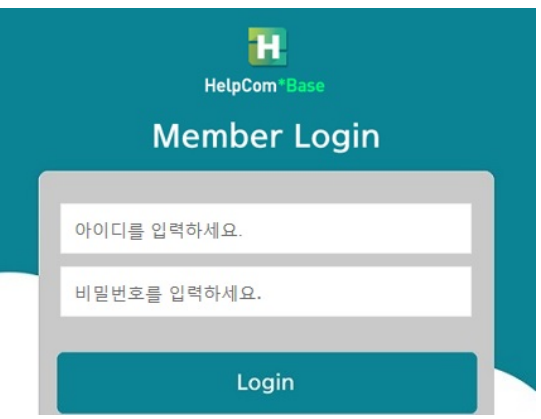

아이디와 비밀번호를 입력 후 확인버튼을 클릭하면 관리자 대기창이 나타난다.("User List" 창)

### **Step 2** 관리자 원격지원 대기

원격 지원을 하기 위해 해당하는 ID와 Password로 로그인을 한다

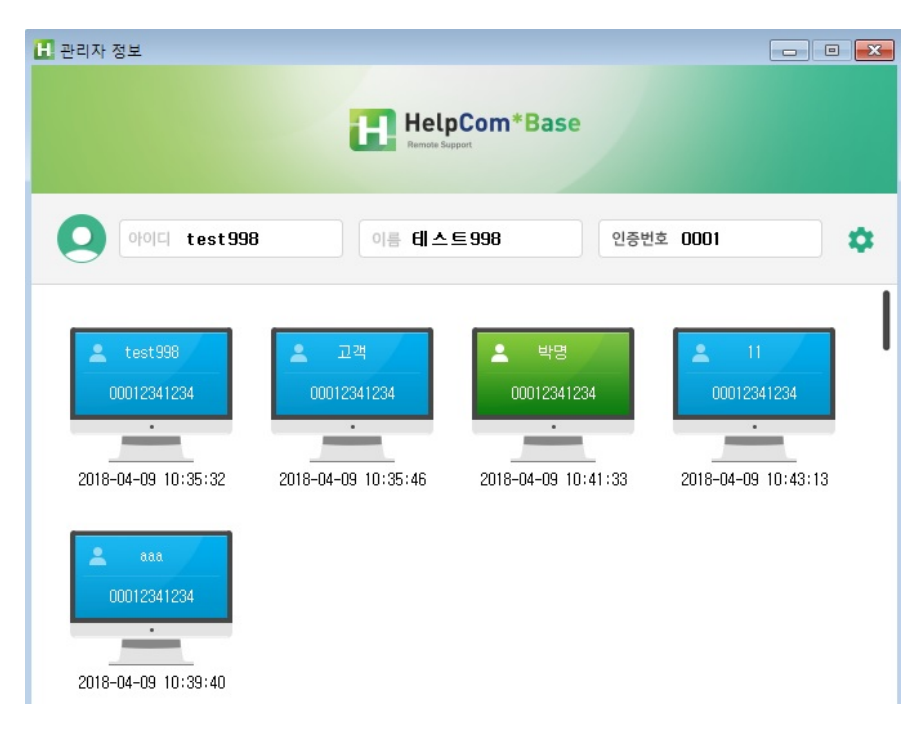

### [관리자 대기창("User List" 창) 설명]

관리자 "User List"창에는 사용자(고객)의 대기 상태(색상별)를 나 타내어 주고 있다

- 파란색 : 사용자(고객)가 원격 지원 서비스를 받기 위해 대기중

- 녹 색 : 공동원격지원 대기중

### **Step 3** 원격지원 요청 – 관리자가 요청 할 때

관리자가 "User List"창에서 사용자를 선택하여 더블클릭 하면 사용자 화면에서는 "원격지원 서비스 요청 응답" 메시지 박스가 뜨 게 됨

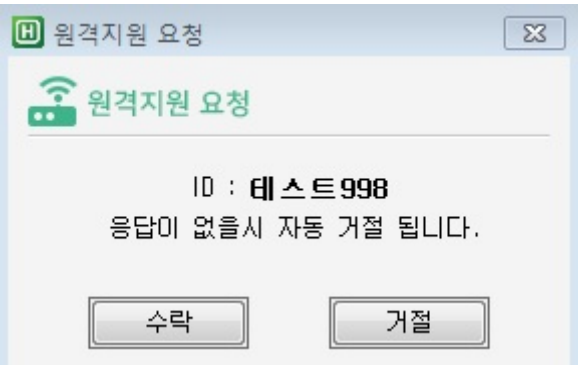

이때 관리자 화면에서 "수락" 버튼을 클릭하시면 원격지원이 이루 어 진다

### **Step 4** 원격지원화면

관리자 화면에서는 창이 새로 뜨며 그 창 내부에 사용자의 화면이 보여지게 됩니다. 지원 방법은 자신 PC 에서 작업하듯 동일하게 작업 가능.

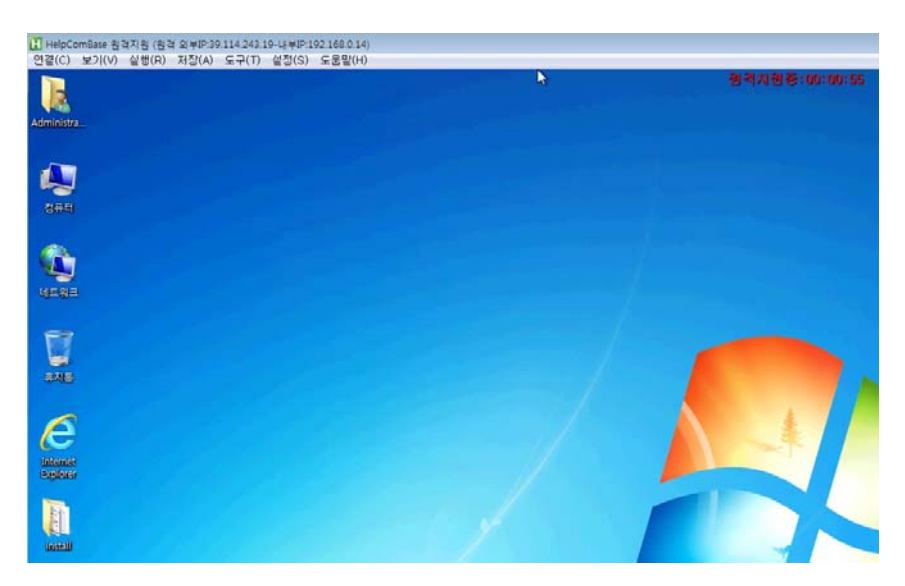

### **CHAPTER**

# *2* **HelpCom\*Base Desktop Menu**

본 장에서는 HelpCom Desktop의 상세 기능에 대하여 메뉴를 중심으로 설 명한다.

HelpCom\*Base Desktop Menu

### HelpCom Desktop Menu

**Tool Bar Overview** HelpCom Desktop 기능은 메뉴로 구성되어져 있으며, 각각의 기능에 대한 서브메 뉴의 간략한 설명은 다음과 같습니다.

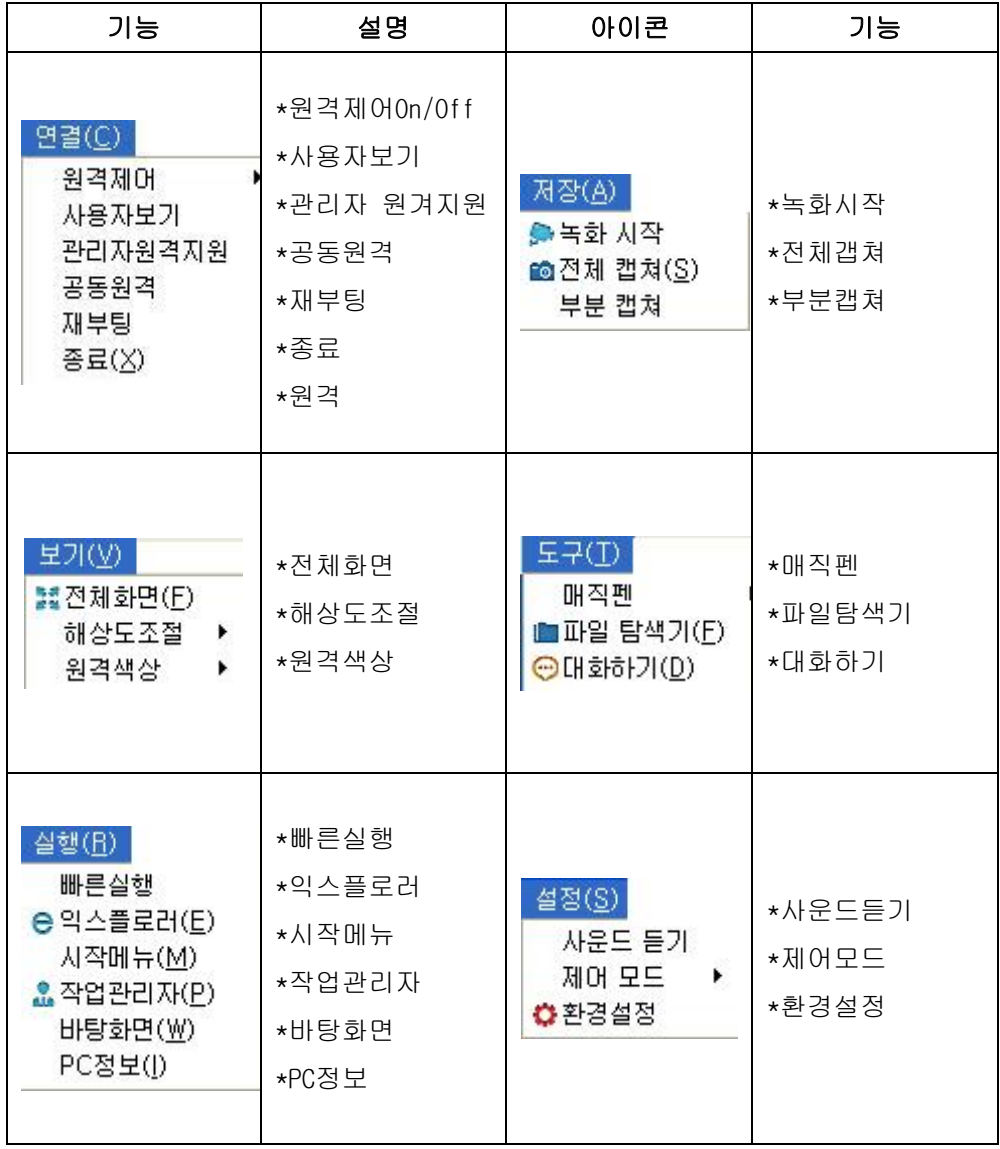

사용자보기 원격지원중에 다른 사용자 원격이 필요할 때 클릭하여 다른 사용자에 원격을 요

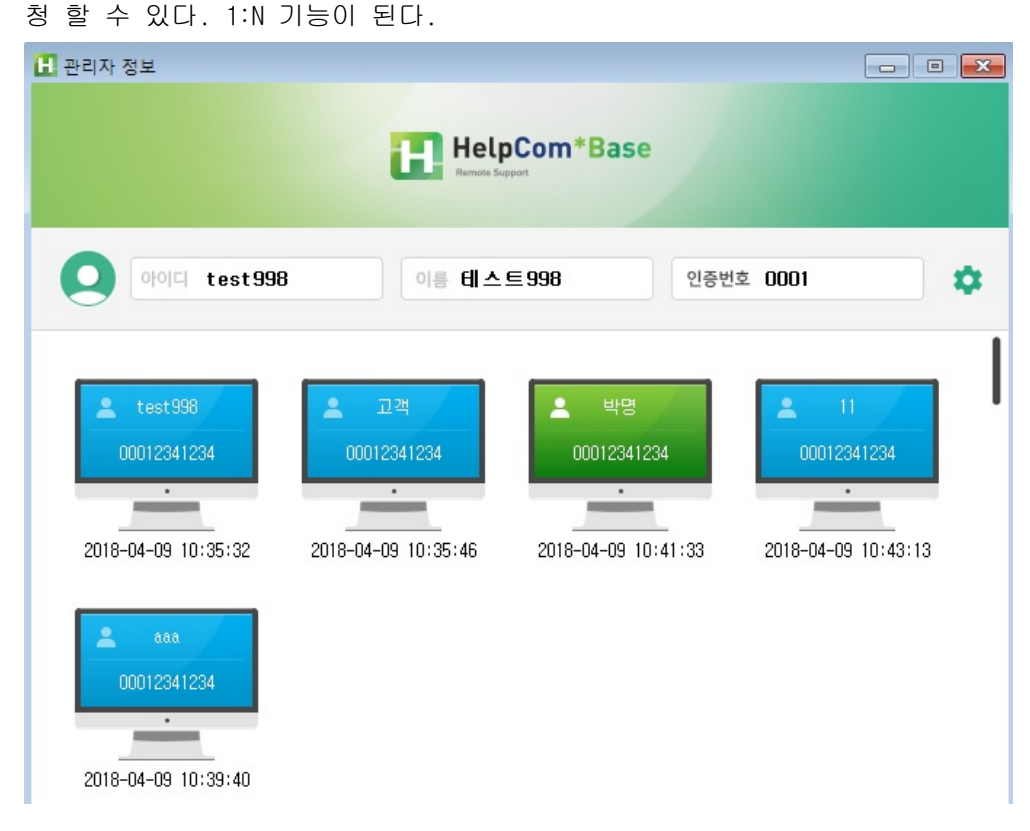

관리자 원격지원 관리자가 원격 중 사용자에 역으로 원격을 요청할 때 사용된다. 외부 유지보수 업체에게 원격 요청시 많이 사용된다.

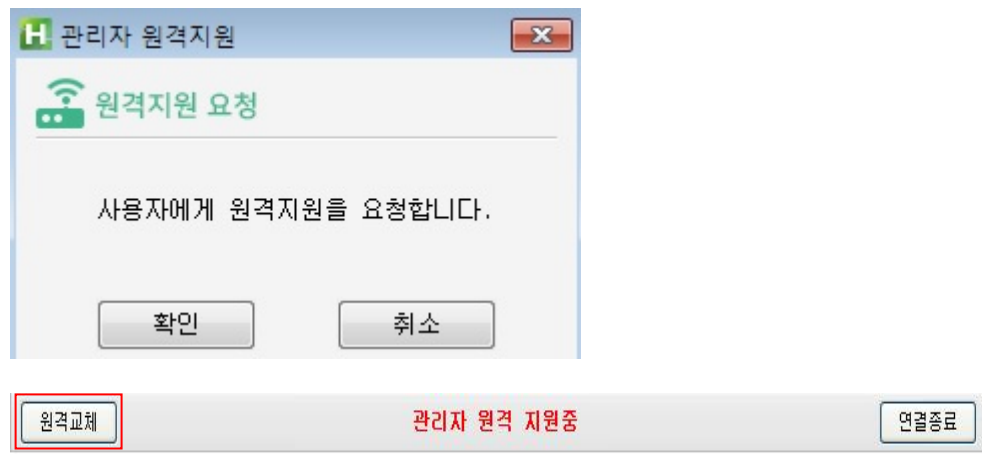

원격교체 버튼 클릭시 원래대로 전환

공동원격 지원 <u>한명의 사용자(고개) PC를 관리자 2명 이상이 공동으로 원격 지원 하는 기능</u>으 로 1차 관리자가 미 조치 시 에 2차 관리자가 접속하여 원할히 원격 지원을 수 행하는 기능으로 부차적으로 기술 이전(학습)의 효과가 발생한다.

### [방법]

1차 관리자가 사용자(고객)를 원격 지원 중 상단의 메뉴에서 공동원격 지원 버 튼을 클릭하면 아래와 같은 비밀번호(일회성) 설정 화면이 나온다.

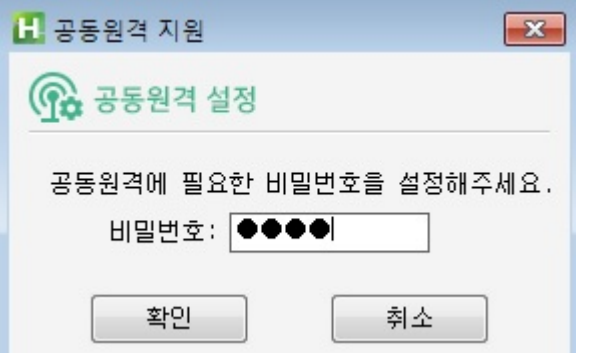

비밀번호(일회성) 설정이 끝나면 2차 관리자가 로그인을 하면 관리자 대기창에 사용자(고객) 대기 자들이 나오며, 공동원격 지원 설정을 한 사용자(고객)은 녹색으로 변해 있다.

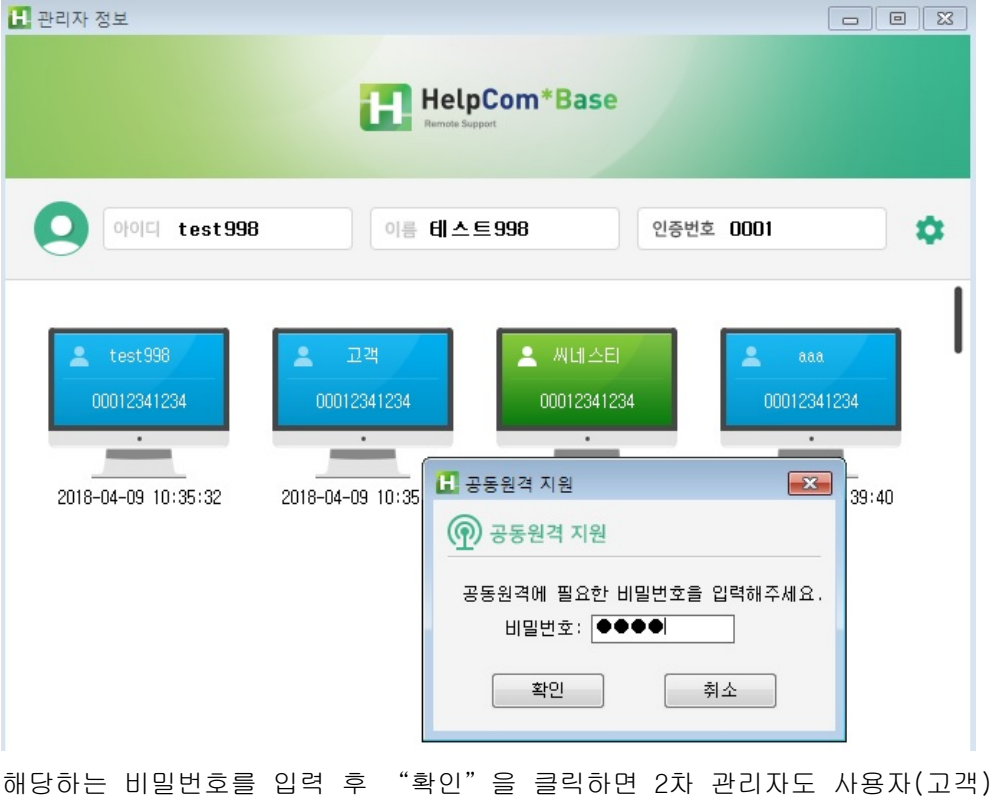

의 PC를 원격 지원을 할 수 있다.

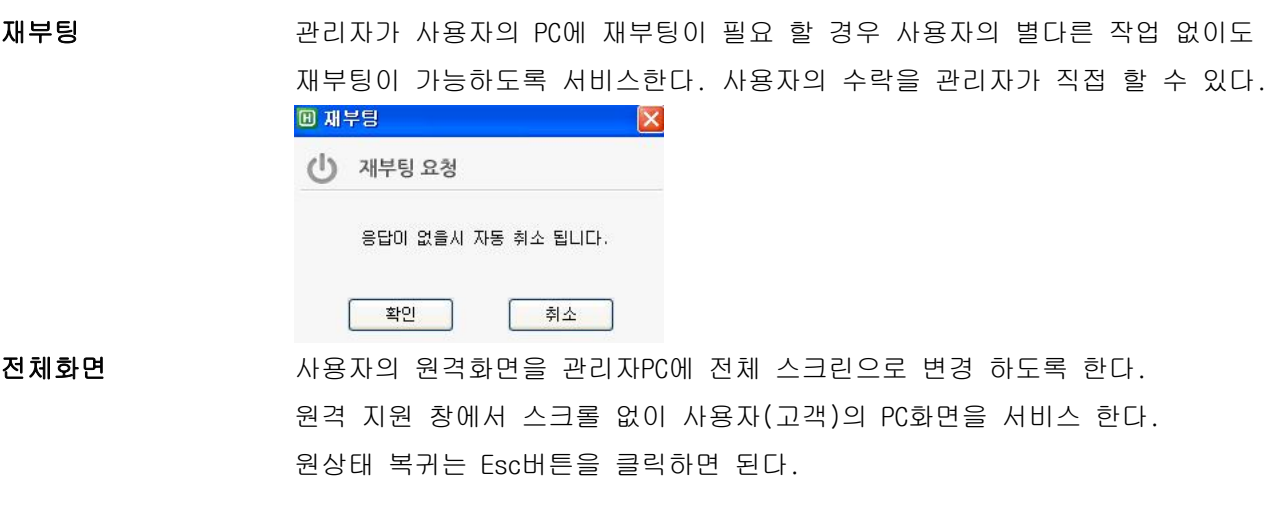

해상도조절 50% ~ 100%로 사용자 화면을 조절이 가능하다 사용자 화면이 클 경우 화면에 맞추어 조절한다

원격색상 256Gray, 256Color, 16Bit, 32Bit 로 색상변경이 가능하다 원격지원 속도에 영향이 있다.

빠른실행 같은 경로에 있는 프로그램을 쉽게 실행시켜준다.

익스플로러 자주 쓰는 웹 페이지를 등록하여 원 클릭으로 창을 띄울 수 있다.

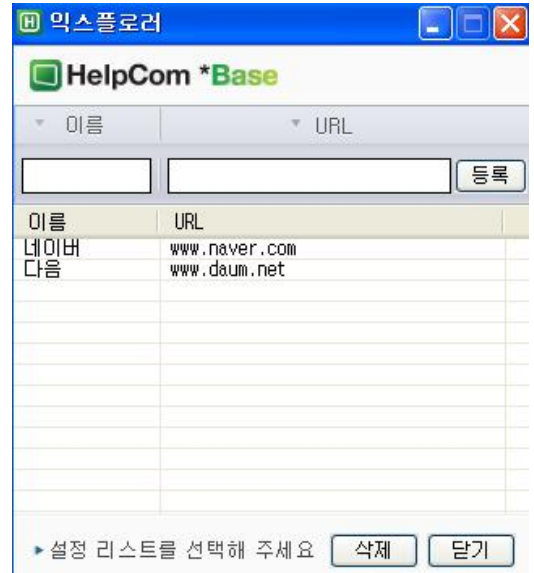

시작메뉴 사용자(고객) PC의 시작버튼을 자동으로 호출한다

작업관리자 사용자(고객) PC의 작업 관리자를 실행 시켜 준다.

바탕화면 여러 창이 실행 되어 있을 경우 고객 응대시간의 단축 효과가 있다.

**PC**정보보기

사용자 PC의 정보를 알려준다.

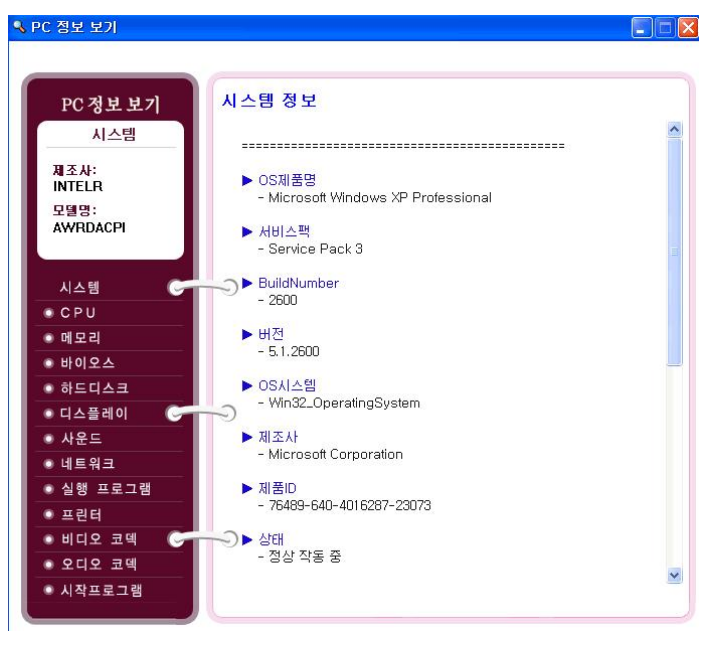

### 화면녹화

원격중의 화면을 녹화하여, 교육자료 및 고객 응대 시 발생 할 수 있는 장애에 대하여 활용 할 수 있는 서비스 이다.

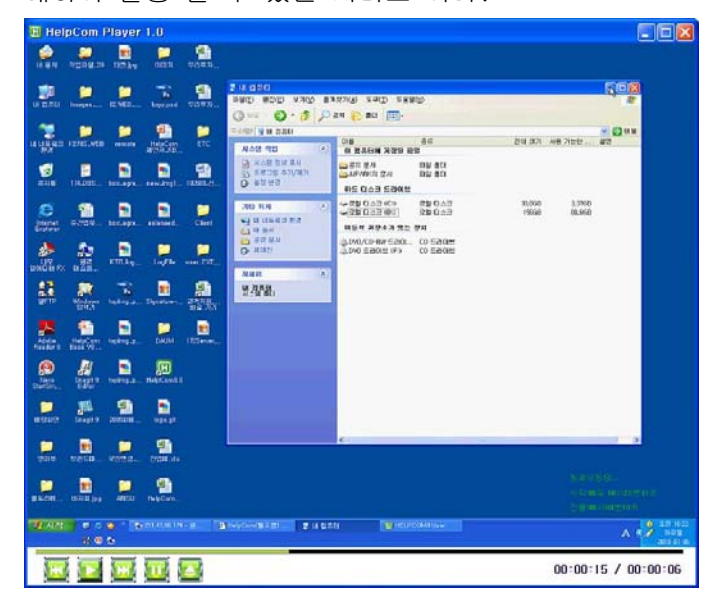

HelpCom 전 플레이어로 재생됨

- 전체 캡쳐 원격중 사용자 화면전체를 이미지로 저장 할 수 있다. (저장 경로는 환경설정)
- 부분캡쳐 원격중 원하는 부분만 화면을 저장 할 수 있다. (저장 경로는 환경설정)
- 매직펜 원격 중 사용자의 PC 화면에 대하여 매직펜으로 설명 을 서비스 한다. 고객응대시 정확한 원인 및 포인트를 짚을 수 있어 교육적인 효과가 있다.

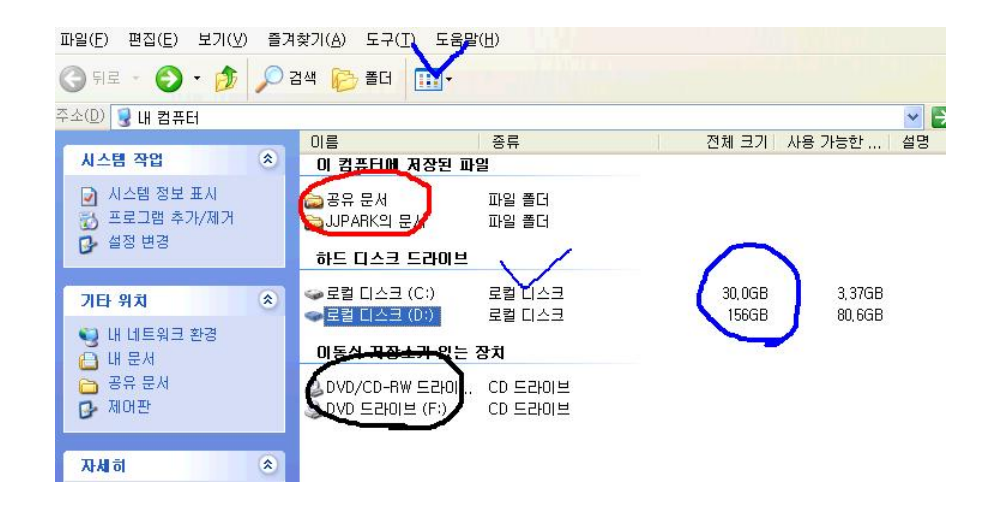

파일 탐색기 표현 파일 보내기 및 받기를 통하여 원하는 파일을 송수신 할 수 있다.

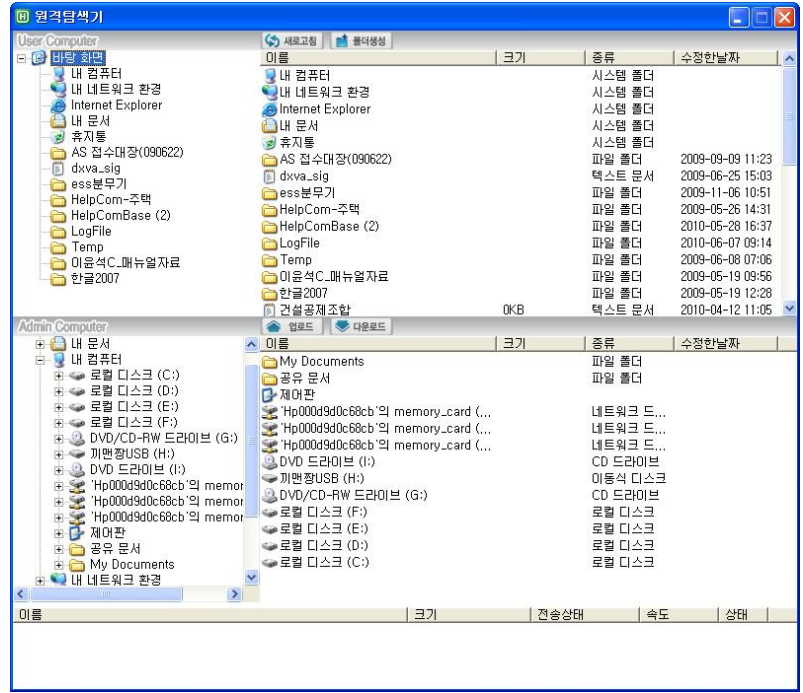

대화하기 기업 원격지원을 수행하면서 1:1 채팅을 하는 기능으로 관리자가 채팅 버튼을 클릭하 면 사용자(고객) 의 PC에 자동으로 채팅화면이 나타나도록 되어있다.

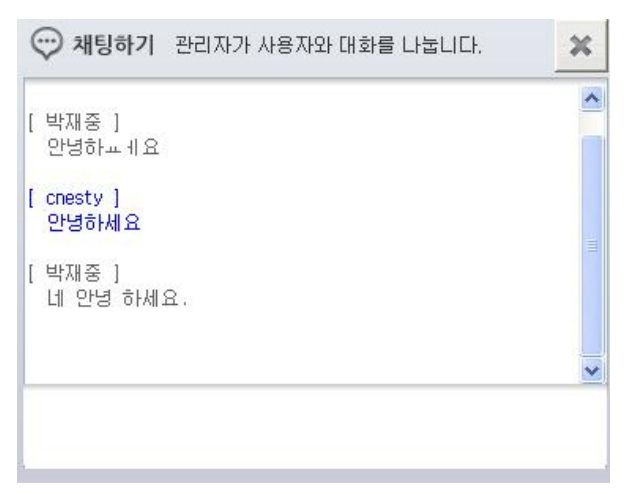

사운드 듣기 사용자 PC의 소리를 들을 수 있다.

제어모드 사용자 화면에 따라 Driver모드 GDI모드로 변경 할 수 있다.

환경설정 관리자 정보, 환경설정, 캡쳐 경로 설정을 할 수 있다

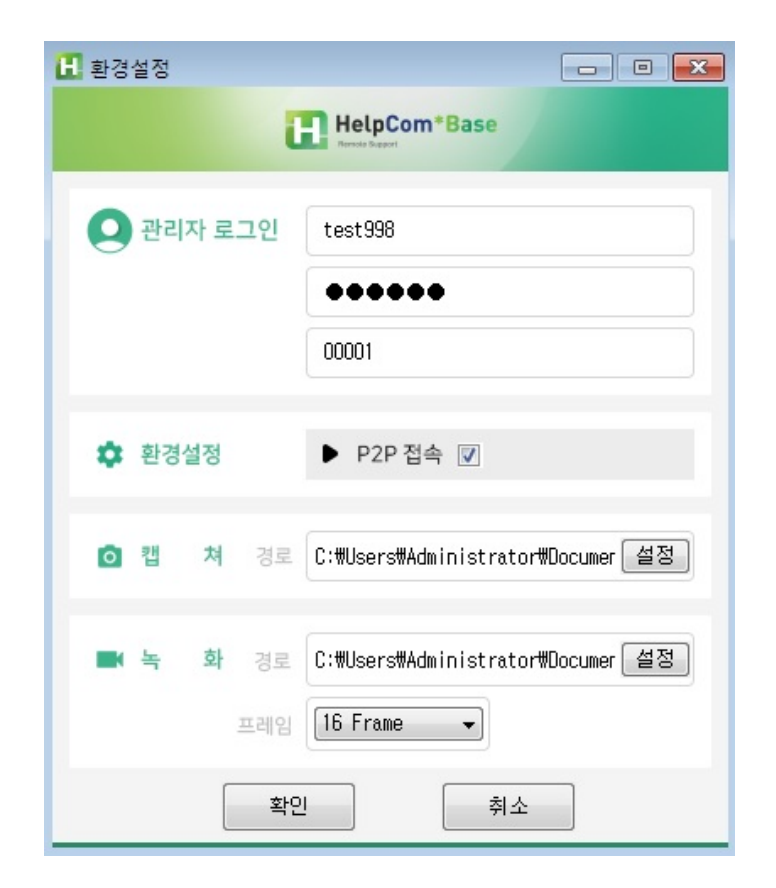

### **CHAPTER**

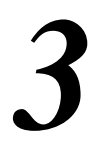

## *3* **HelpCom\*Base Admin Page**

본 장에서는 HelpCom\*Admin 의 사용자관리 및 통계관리를 설명 한다

HelpCom\*Base Admin Page

## HelpCom Admin Page

**Admin Overview**  HelpCom\*Base Admin Page는 웹으로 구성되어 있으며 사용자관리에서는 부관리 자 및 관리자 등록,삭제, 수정을 할수 있으며 통계관리에서는 사용통계를 확인 할 수 있다.

### 로그인

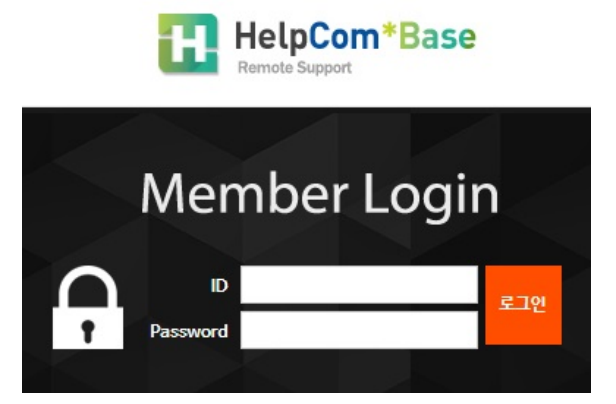

### 관리웹화면

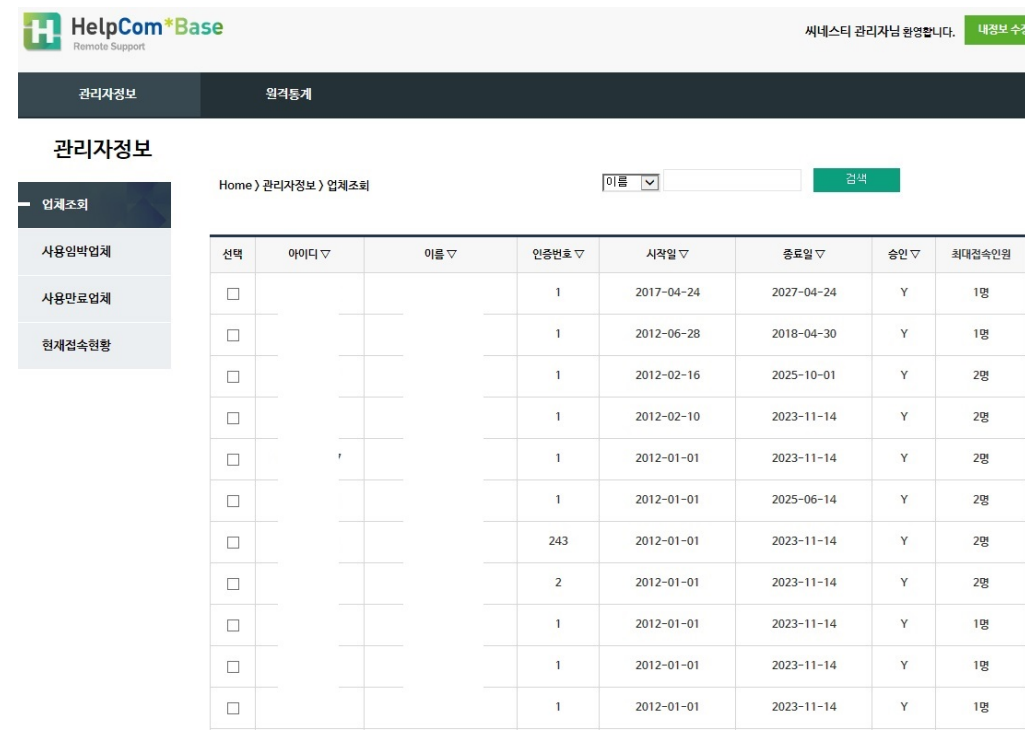

### 사용자관리 부관리자는 관리자의 패스워드를 수정할 수 있는 페이지이다.

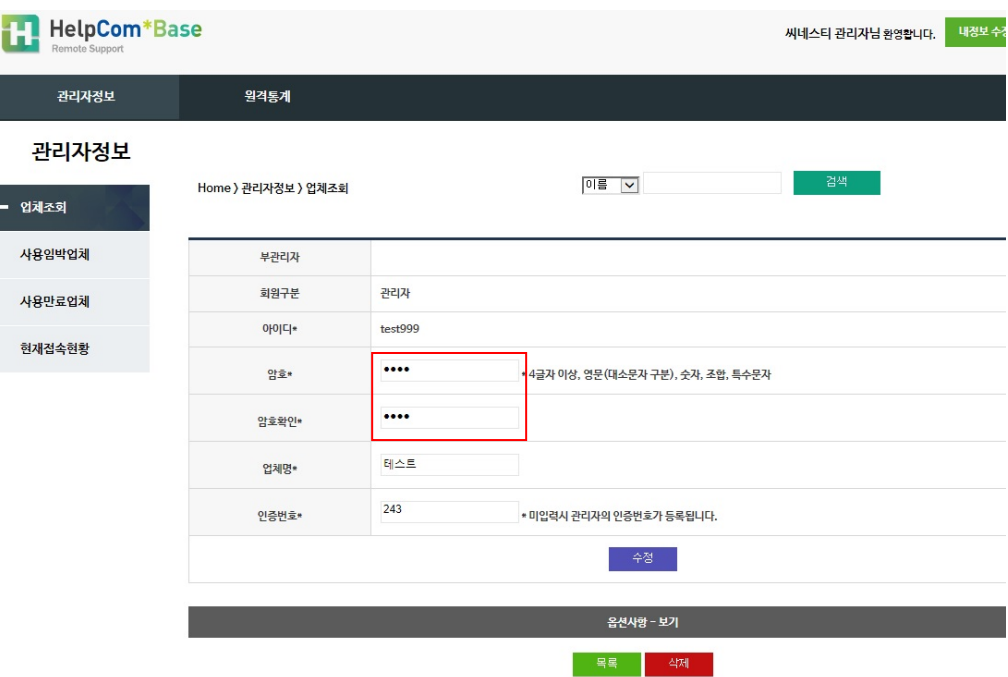

관리자옵션 관리자별로 옵션 설정을 할 수 있다

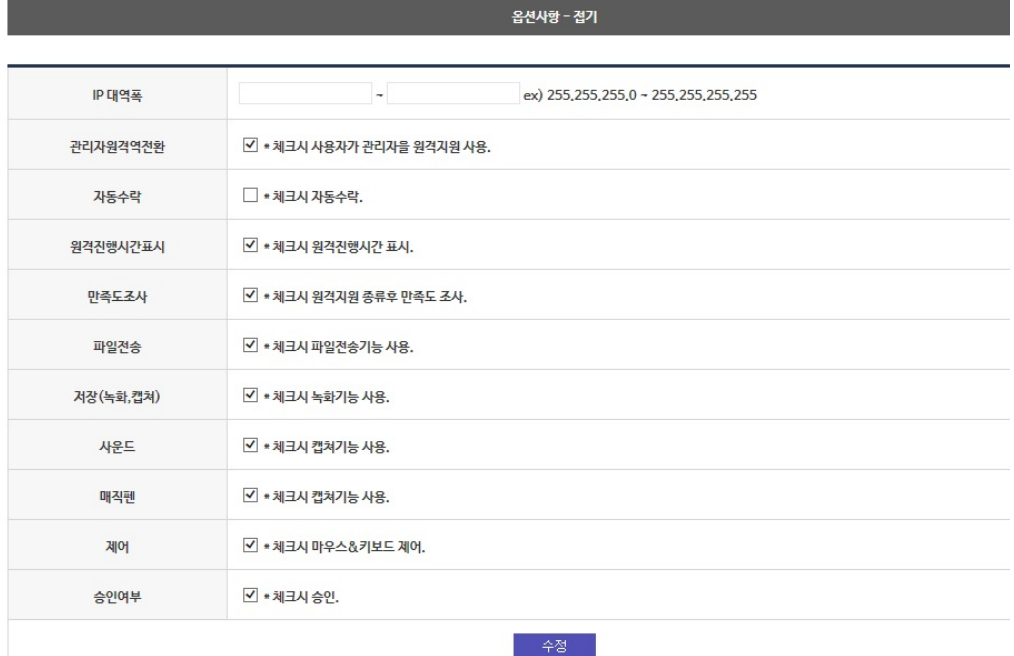

- 수정 등록된 관리자 정보수정
	- 1. IP 대역폭 관리자 접속 아이피 설정
	- 2. 관리자원격역전환 사용자가 관리자를 원격지원
	- 3. 자동수락 사용자(고객)가 별로로 수락없이 원격연결
	- 4. 원격진행시간표시 사용자화면에 원격진행시간 표시여부
	- 5. 만족도조사 원격지원종류 후 만족도 조사
	- 6. 파일전송 파일전송기능 사용여부
	- 7. 저장(녹화,캡쳐) 녹화 및 캡쳐 기능 사용여부
	- 8. 사운드 사운드 기능 사용여부
	- 9. 매직펜 매직펜 기능 사용여부
	- 10. 제어 = 마우스 키보드 사용여부
	- 11. 승인여부 관리자아이디 승인

### 통계현황검색 원격지원 사용에 대한 통계관리를 볼 수 있다.

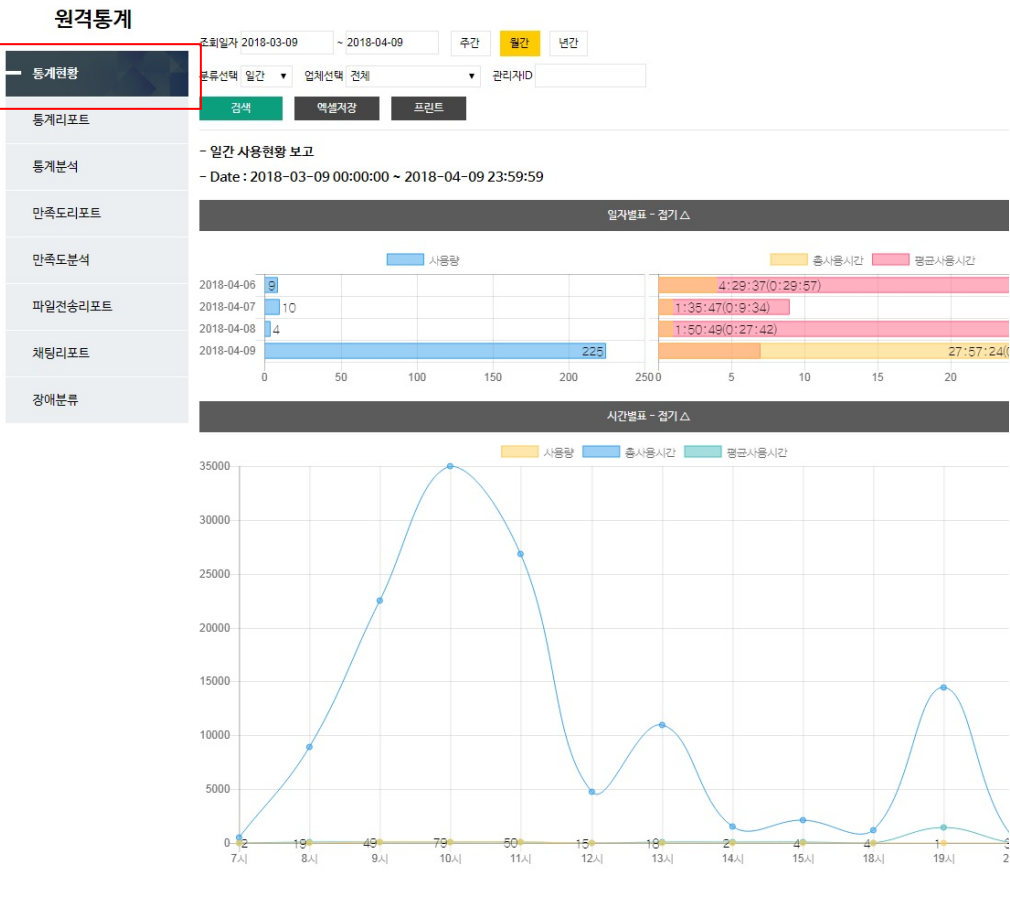

 날짜 선택, 관리자ID, 월간, 일간, 아이디별 조회가 가능하며 통계자료 프린트 및 엑셀변환 가능

### 통계리포트 원격지원사용에 대한 구체적인 통계리포트를 볼 수 있다.

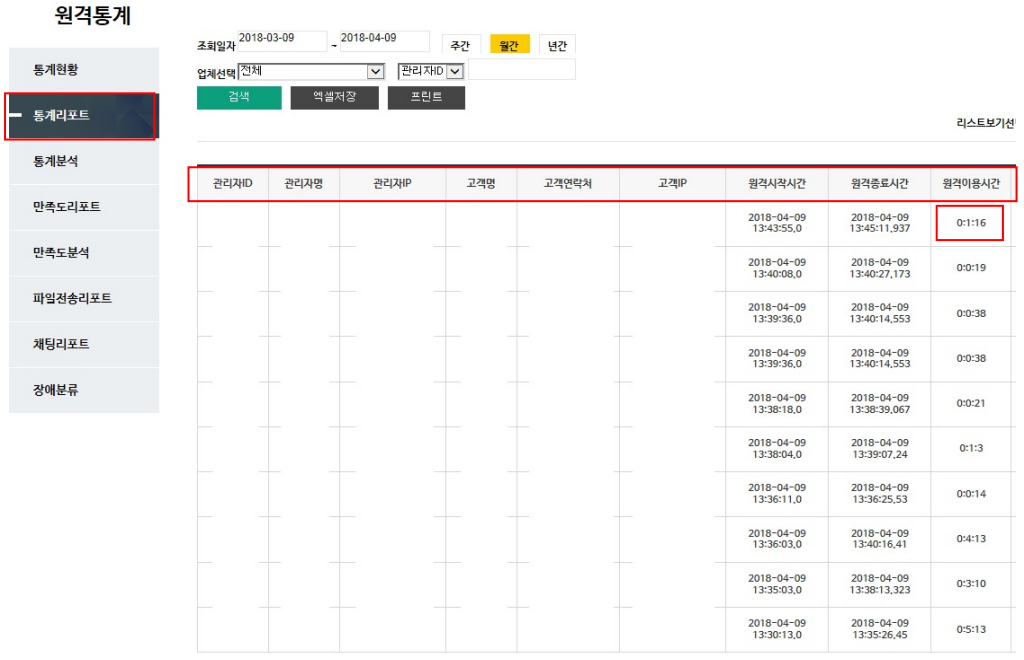

- 관리자ID, 관리자명, 부서명, 관리자IP, 고객명, 고객연락처, 고객IP 원격시작시간, 원격종료시간, 원격이용시간 표시
- 지원내역보기는 원격종료 저장되는 메시지 내역을 볼 수 있다.

### 원격지원내용

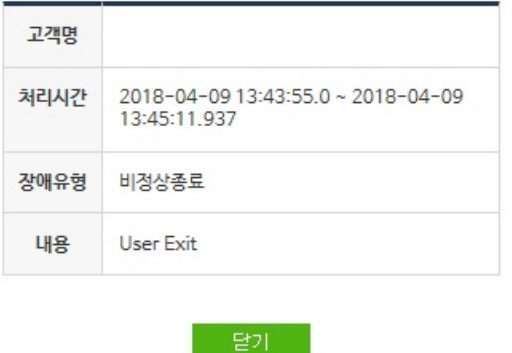

통계현황을 엑셀변환 및 프린트 가능

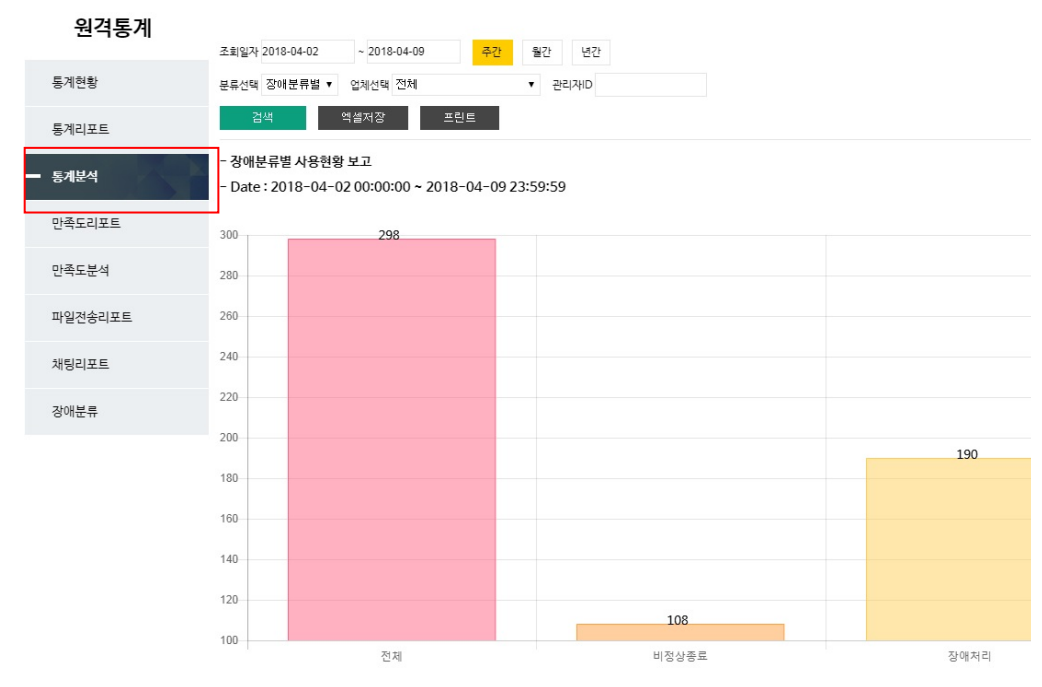

### 통계분석 관원격지원 장애유혈별 통계분석을 볼 수 있다.

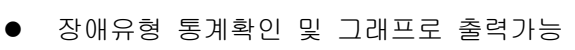

### 만족도리스트 원격지원 받은 고객의 만족도 리스트를 볼 수 있다.

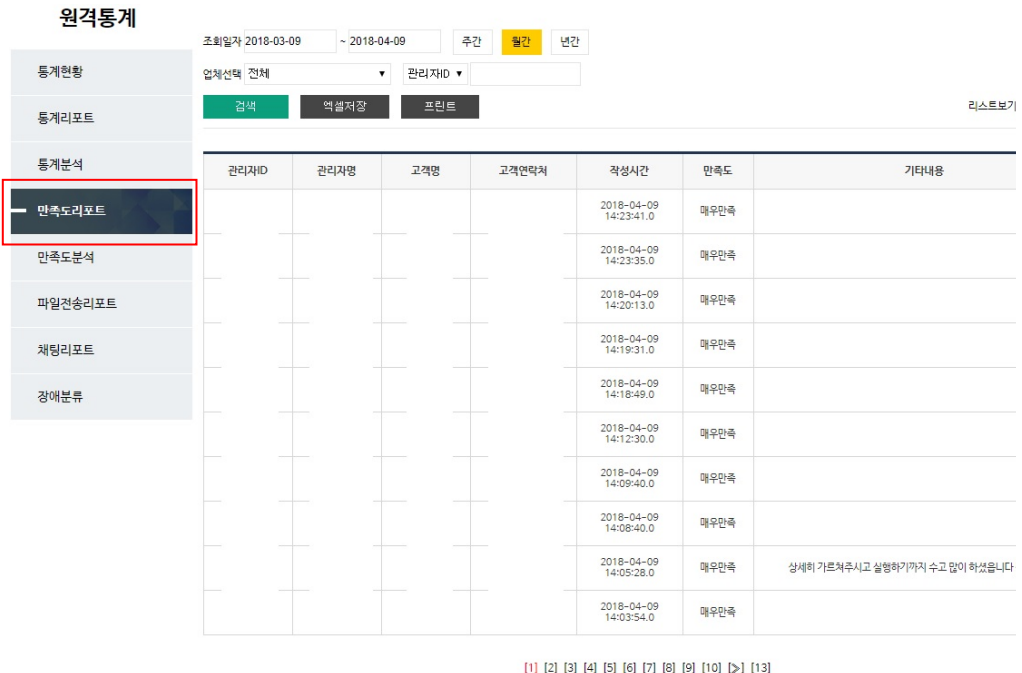

● 관리자별 고객 만족도 리스트 확인 가능

ll

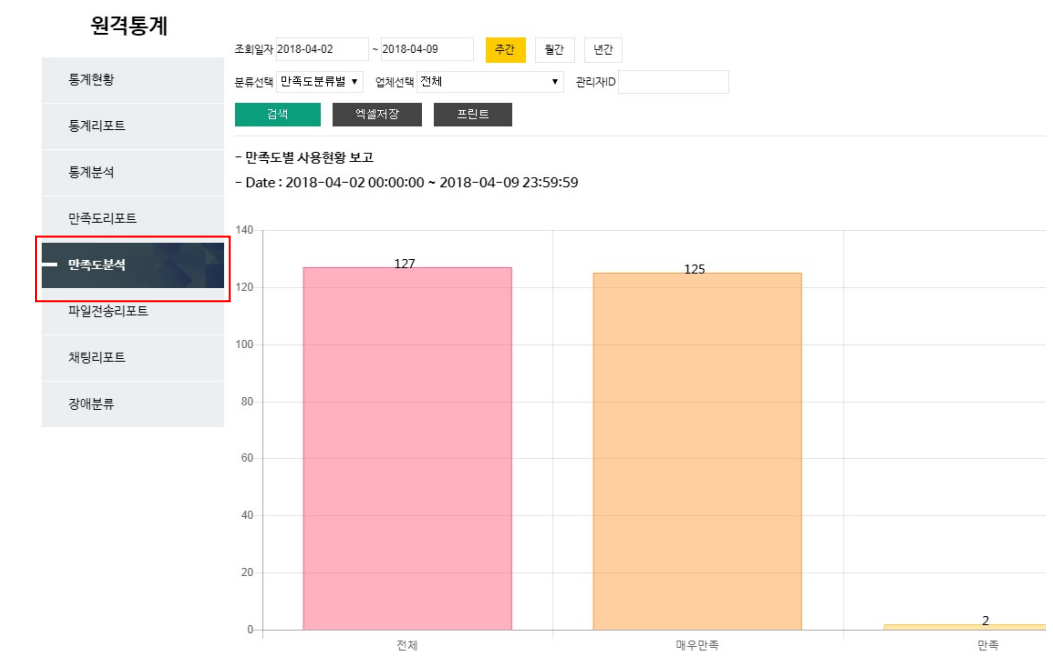

- 관리자별 고객 만족도 통계 확인 가능
- 파일전송로그
- 관리자별 파일전송 리스트 확인

만족도통계 원격지원 받은 고객의 만족도 통계를 볼 수 있다.

- 채팅로그 관리자별 채팅내용 리스트 확인
- 장애분류 원격지원시 장애분류를 수정 할 수 있다

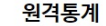

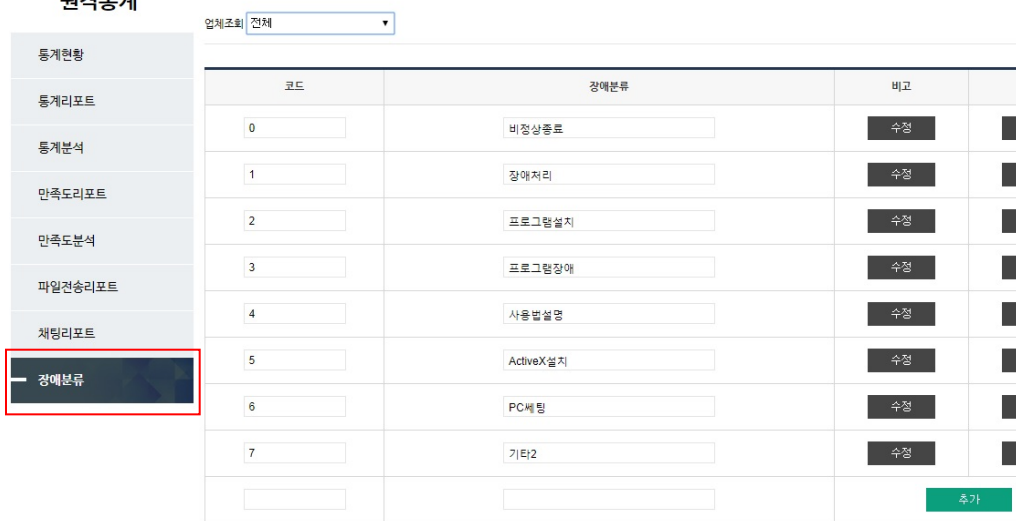

● 원격 종료시 장애유형 리스트 수정이 가능하다.